# SIAFI Sistema Integrado de<br>do Governo Federal

# **Manual do Usuário**

**Pré-Doc NS**

Data e hora de geração: 09/05/2025 20:37

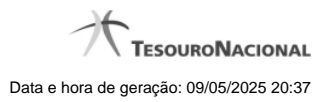

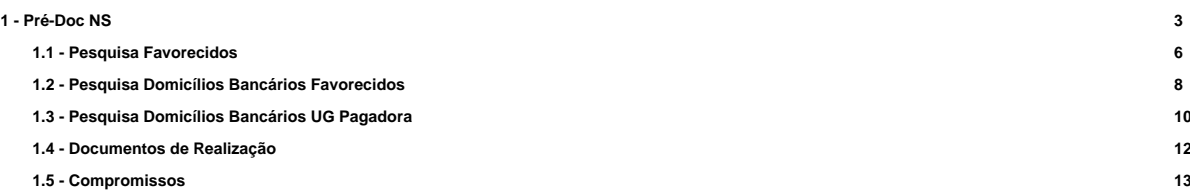

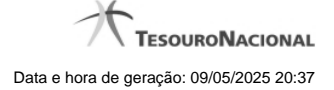

# **1 - Pré-Doc NS**

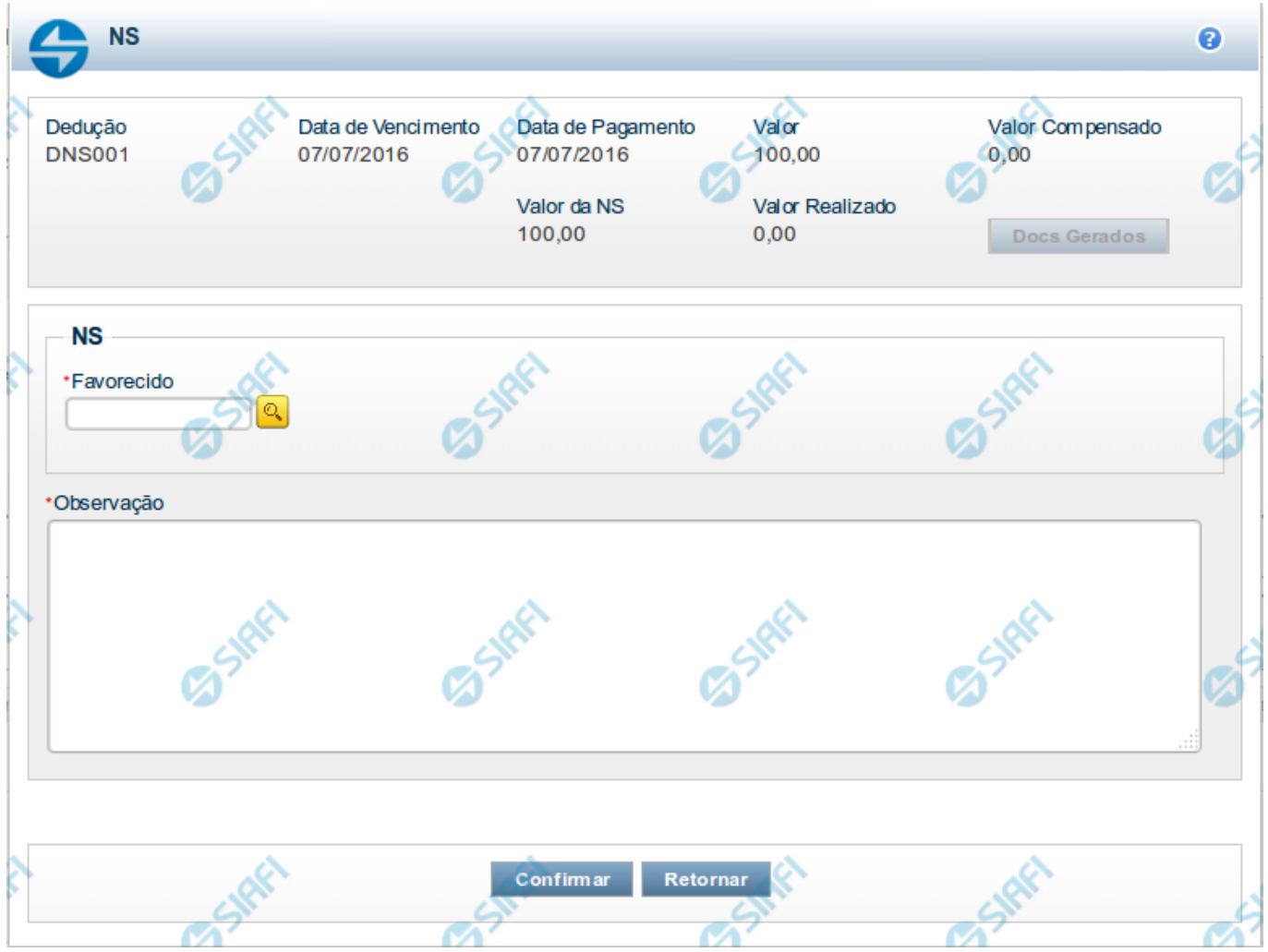

# **Pré-doc NS**

Apresenta o formulário para preenchimento das informações que complementarão os dados de pagamento dos compromissos cuja realização se faz com NS (Nota de Sistema).

Parte dos campos é apresentada preenchida e bloqueada para edição. Os dados destes campos são definidos a partir de informações do próprio Documento Hábil, especialmente as do item a que o Pré-doc pertence.

Os campos que compõem o formulário do Pré-doc NS são distribuídos em uma seção "Cabeçalho", que contém os campos bloqueados para edição e na seção "Pré-doc NS", onde são preenchidos os dados específicos do documento NS.

# **Cabeçalho**

Esta área fica no topo do formulário. Os campos desta seção são preenchidos com informações obtidas do Documento Hábil e, especialmente, do item a que o Pré-doc pertence e não podem ser editados.

**[nome da aba]**- exibe o nome da aba a que pertence o item a partir do qual o Pré-doc atual foi exibido.

Quando este campo exibir a palavra "Líquido", significa que o Pré-doc pertence a item da aba Dados de Pagamento. Os itens desta aba são relativos a valores informados nas abas Principal com Orçamento, Principal sem Orçamento e Crédito, os quais compõem o Líquido

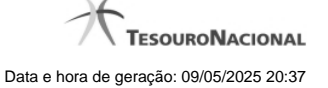

do Documento Hábil.

Quando o campo exibir a palavra "Dedução" ou "Encargo", este campo exibirá também o código da Situação a que o Pré-doc pertence.

**Data de Vencimento**- data de vencimento do compromisso ao qual o Pré-doc se refere.

Campo bloqueado para alteração, preenchido a partir do item a que o Pré-doc pertence.

**Data de Pagamento**- data de pagamento do compromisso ao qual o Pré-doc se refere.

Campo bloqueado para alteração, preenchido a partir do item a que o Pré-doc pertence.

**Valor**- valor base para cálculo do valor do Pré-Doc, correspondendo ao valor do item do Documento Hábil ao qual o Pré-Doc se refere.

Campo bloqueado para alteração, preenchido a partir do item a que o Pré-doc pertence.

**Valor Compensado**- valor de compensação relacionado ao item do Documento Hábil ao qual o Pré-Doc se refere.

Campo bloqueado para alteração, preenchido a partir do item a que o Pré-doc pertence.

#### **Pré-doc NS**

Esta seção relaciona os campos do Pré-doc NS. Alguns dos campos podem ser editados até que o compromisso associado ao Pré-doc não esteja totalmente realizado.

**Valor da NS**- valor do Pré-Doc NS que corresponde ao valor do item a que o Pré-doc se refere subtraído do valor compensado para o item.

Campo bloqueado para alteração, preenchido automaticamente pelo sistema.

**Valor Realizado**- valor do Pré-Doc NS que já foi realizado.

Campo bloqueado para alteração, preenchido automaticamente pelo sistema.

**Favorecido**- apresenta o código identificador do Favorecido pelo valor do compromisso do Pré-doc.

Quando o Pré-doc se referir ao Líquido, este campo é preenchido a partir do item em Dados de Pagamento e não pode ser alterado.

Quando o Pré-doc se referir a item de Dedução ou Encargo, será preenchido pelo usuário.

Quando habilitado para edição, este campo é obrigatório e deve ser preenchido conforme a seguir:

- 1. se o favorecido for um CNPJ, preencha com 14 dígitos numéricos;
- 2. se o favorecido for um CPF, preencha com 11 dígitos numéricos;
- 3. se o favorecido for uma UG, preencha com 6 dígitos numéricos;
- 4. se o favorecido for uma IG (Inscrição Genérica), preencha com 9 dígitos numéricos.

O campo dispõe de lupa de pesquisa, o que permite procurar pelo código desejado caso você não o tenha em mãos.

**Observação** - informações que são utilizadas para compor os Documentos SIAFI no momento da Realização do Documento Hábil.

#### **Dados do Pré-doc NS para UG do Exterior**

Caso a UG Emitente do DH seja do exterior, haverá a necessidade da informação da Inscrição Genérica ou do Domicílio Bancário Pagador, de acordo com o tipo de banco informado.

**Tipo de Banco**- determina se o banco pagador é oficial ou local.

**Inscrição Genérica**- é a identificação no SIAFI do agente financeiro local (do exterior).

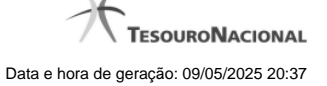

**Domicílio Bancário da UG Pagadora**- caso o tipo de banco selecionado seja oficial, apresenta os campos onde são informados os dados bancários da UG pagadora, composto pelos seguintes campos:

**Banco** - código do banco do pagador.

**Agência** - código da agência onde o pagador possui conta.

**Conta**- código da conta bancária do pagador.

Quando apresentados, o preenchimento destes campos é obrigatório.

Quando o campo Conta estiver preenchido com uma das palavras reservadas de nome de conta, considera-se o grupo todo como preenchido

O campo dispõe de lupa de pesquisa, o que permite procurar pelo código desejado caso você não o tenha em mãos.

# **Botões**

**Docs Gerados** - este botão exibe a janela que lista os documentos de realização dos compromissos associados ao Pré-doc NS e somente está ativo quando tais compromissos já tiverem sido realizados.

**Compromissos**- quando acionado, exibe a relação dos Compromissos relacionados ao Pré-doc Consolidado.

Este botão é apresentado quando se tratar de Pré-doc relacionado a Compromissos Consolidados.

**Confirmar** - Clique neste botão para confirmar o conteúdo informado para os campos do Pré-doc.

**Retornar** - Clique neste botão para fechar o Pré-doc.

# **Próximas Telas**

[Lupa: Favorecido](http://manualsiafi.tesouro.gov.br/contas-a-pagar-e-a-receber/documento-habil/consultar-documento-habil/aba-dados-basicos/aba-encargo/pre-doc-ns/lupa-favorecido) [Lupa: Domicílio Bancário do Favorecido](http://manualsiafi.tesouro.gov.br/contas-a-pagar-e-a-receber/documento-habil/consultar-documento-habil/aba-dados-basicos/aba-encargo/pre-doc-ns/lupa-domicilio-bancario-do-favorecido) [Lupa: Domicílio Bancário do Pagador](http://manualsiafi.tesouro.gov.br/contas-a-pagar-e-a-receber/documento-habil/consultar-documento-habil/aba-dados-basicos/aba-encargo/pre-doc-ns/lupa-domicilio-bancario-da-ug-pagadora) [Documentos de Realização](http://manualsiafi.tesouro.gov.br/contas-a-pagar-e-a-receber/documento-habil/consultar-documento-habil/aba-dados-basicos/aba-encargo/pre-doc-ns/documentos-de-realizacao) **[Compromissos](http://manualsiafi.tesouro.gov.br/contas-a-pagar-e-a-receber/documento-habil/consultar-documento-habil/aba-dados-basicos/aba-encargo/pre-doc-ns/compromissos)** 

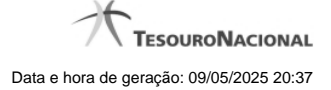

# **1.1 - Pesquisa Favorecidos**

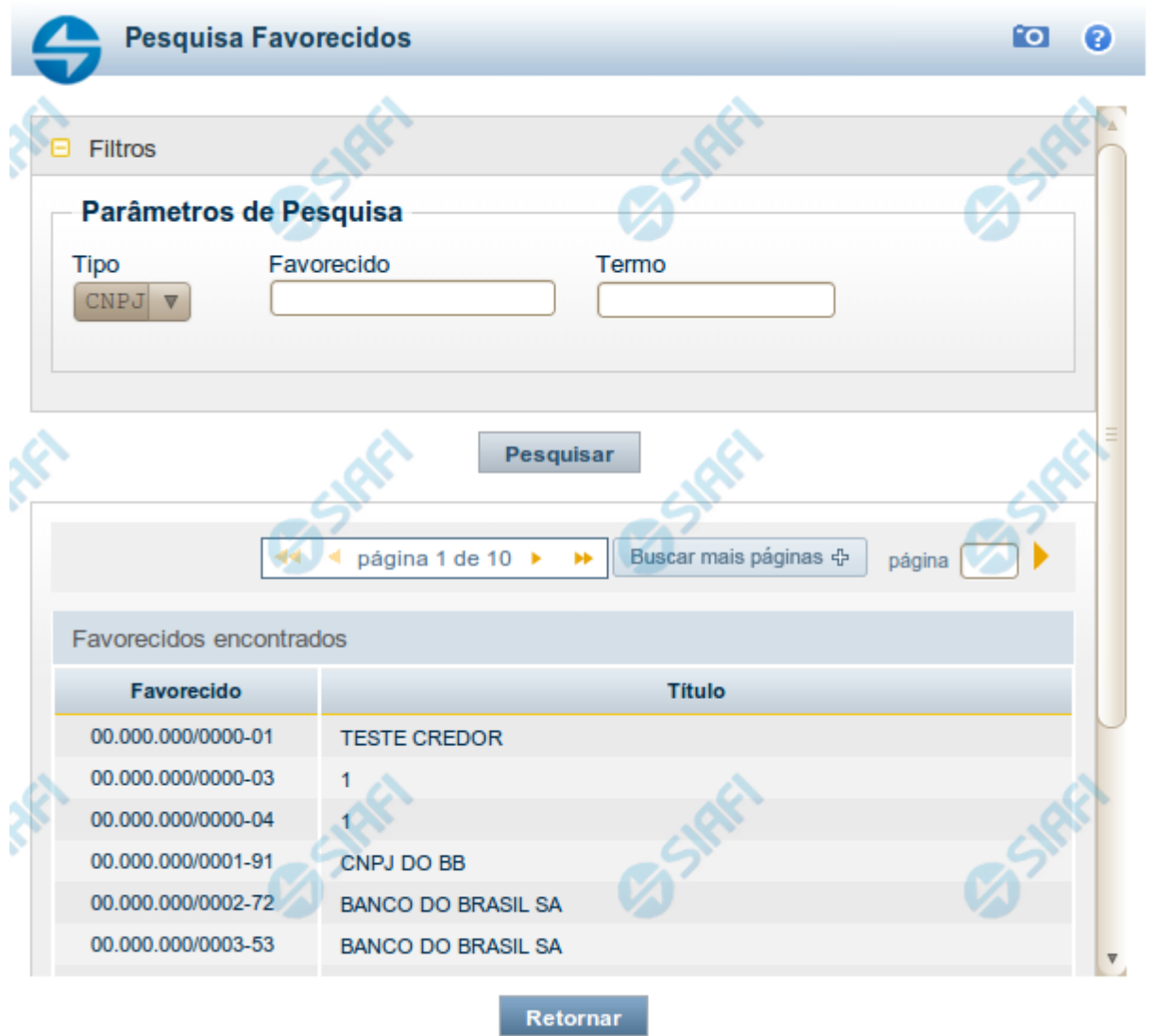

# **Pesquisa Favorecidos**

Para pesquisar a tabela "Favorecido", preencha os campos do bloco "Filtros" e clique no botão "Pesquisar".

Você pode deixar os campos sem preenchimento e clicar no botão "Pesquisar" para obter toda a tabela, exceto quando houver algum campo cujo preenchimento seja obrigatório.

O resultado da pesquisa é uma lista de Favorecidos que atende aos parâmetros especificados. Clique em um campo dessa lista para selecionar o registro desejado.

# **Campos de Parâmetros**

**Filtros** - Bloco constituído pelos campos de parâmetros de pesquisa, descritos a seguir.

O símbolo "-" antes da palavra "Filtros" indica que o bloco está expandido, exibindo seu conteúdo. Ao ser apresentado o resultado da pesquisa, esse bloco estará contraído, com o símbolo "+" antes da palavra "Filtros", indicando que seu conteúdo está oculto. Clique no símbolo "+" para expandir o bloco de filtros e visualizar os parâmetros da pesquisa.

**Tipo** - Selecione o Tipo de código de Favorecido a ser pesquisado, que pode ser um destes: "CNPJ" (Número de inscrição no Cadastro Nacional de Pessoa Jurídica), "CPF" (Número de inscrição no Cadastro de Pessoas Físicas), "IG" (Número de Inscrição Genérica), "UG" (Código de Unidade Gestora).

**Favorecido** - Para pesquisa pontual, informe nesse campo o código do Favorecido que você deseja pesquisar, com 14 posições numéricas para "CNPJ", 11 posições numéricas para "CPF", 9 posições alfanuméricas para "IG" e 6 posições numéricas para "UG".

**Termo** - Para pesquisa textual de título, informe nesse campo um texto que faça parte do título dos registros que você deseja pesquisar, contendo, no máximo, 15 caracteres.

#### **Campos de Resultados**

**Favorecidos encontrados** - Tabela contendo a lista de registros retornados pela pesquisa, constituída pelas colunas descritas a seguir. Clique em um dos campos dessa lista para selecionar o registro desejado.

**Favorecido** - Código do Favorecido.

**Título** - Nome do Favorecido.

#### **Botões**

**Pesquisar** - Clique nesse botão para comandar a pesquisa da tabela "Favorecido", atendendo aos parâmetros que você informou. Caso você não informe nenhum parâmetro, serão apresentados todos os registros da tabela para o Tipo de Favorecido selecionado.

**Retornar** - Clique nesse botão para desistir da pesquisa.

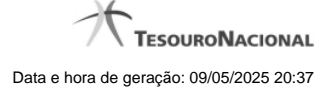

# **1.2 - Pesquisa Domicílios Bancários Favorecidos**

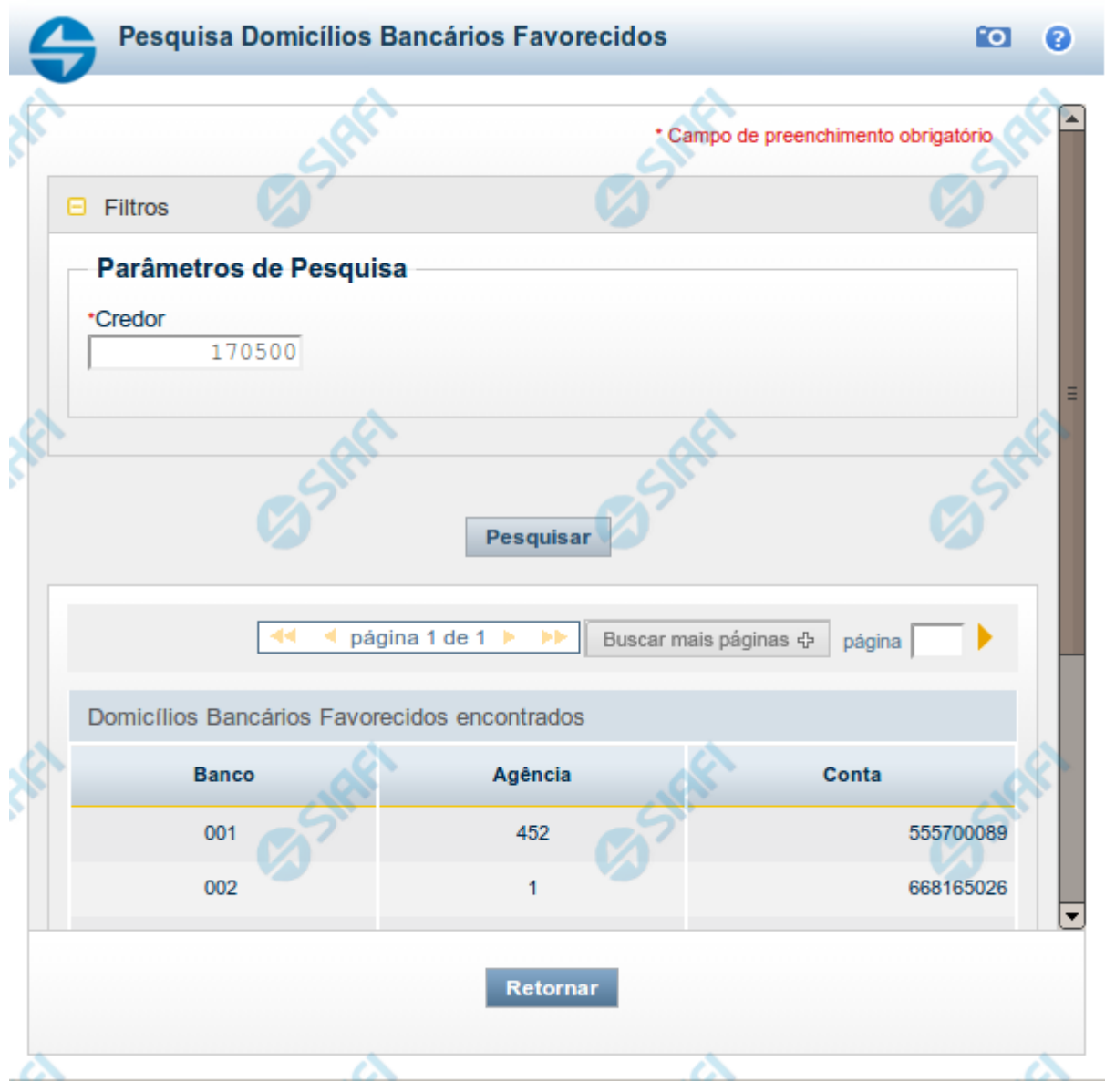

# **Pesquisa Domicílios Bancários Favorecidos**

Para pesquisar a tabela "Domicílio Bancário Favorecido", preencha os campos do bloco "Filtros" e clique no botão "Pesquisar".

Você pode deixar os campos sem preenchimento e clicar no botão "Pesquisar" para obter toda a tabela, exceto quando houver algum campo cujo preenchimento seja obrigatório.

O resultado da pesquisa é uma lista de Domicílios Bancários do Credor informado. Clique em um campo dessa lista para selecionar o registro desejado.

# **Campos de Parâmetros**

![](_page_8_Picture_0.jpeg)

**Filtros** - Bloco constituído pelos campos de parâmetros de pesquisa, descritos a seguir.

O símbolo "-" antes da palavra "Filtros" indica que o bloco está expandido, exibindo seu conteúdo. Ao ser apresentado o resultado da pesquisa, esse bloco estará contraído, com o símbolo "+" antes da palavra "Filtros", indicando que seu conteúdo está oculto. Clique no símbolo "+" para expandir o bloco de filtros e visualizar os parâmetros da pesquisa.

**Credor** - Informe nesse campo o código do Credor, contendo, no máximo, 14 posições alfanuméricas, cujos domicílios bancários você deseja pesquisar.

# **Campos de Resultados**

**Domicílios Bancários Favorecidos encontrados** - Tabela contendo a lista de registros retornados pela pesquisa, constituída pelas colunas descritas a seguir. Clique em um dos campos dessa lista para selecionar o registro desejado.

**Banco** - Código do Banco referente ao domicílio bancário do Favorecido.

**Agência** - Código da Agência referente ao domicílio bancário do Favorecido.

**Conta** - Código da Conta referente ao domicílio bancário do Favorecido.

#### **Botões**

**Pesquisar** - Clique nesse botão para comandar a pesquisa da tabela "Domicílio Bancário do Favorecido", atendendo ao parâmetro que você informou.

**Retornar** - Clique nesse botão para desistir da pesquisa.

![](_page_9_Picture_0.jpeg)

# **1.3 - Pesquisa Domicílios Bancários UG Pagadora**

![](_page_9_Picture_39.jpeg)

# **Pesquisa Domicílios Bancários da UG Pagadora**

Para pesquisar a tabela "Domicílio Bancário da UG Pagadora", preencha os campos do bloco "Filtros" e clique no botão "Pesquisar".

Você pode deixar os campos sem preenchimento e clicar no botão "Pesquisar" para obter toda a tabela, exceto quando houver algum campo cujo preenchimento seja obrigatório.

O resultado da pesquisa é uma lista de Domicílios Bancários da Unidade Gestora informada. Clique em um campo dessa lista para selecionar o registro desejado.

# **Campos de Parâmetros**

![](_page_10_Picture_0.jpeg)

**Filtros** - Bloco constituído pelos campos de parâmetros de pesquisa, descritos a seguir.

O símbolo "-" antes da palavra "Filtros" indica que o bloco está expandido, exibindo seu conteúdo. Ao ser apresentado o resultado da pesquisa, esse bloco estará contraído, com o símbolo "+" antes da palavra "Filtros", indicando que seu conteúdo está oculto. Clique no símbolo "+" para expandir o bloco de filtros e visualizar os parâmetros da pesquisa.

**Unidade Gestora** - Informe nesse campo o código da Unidade Gestora, com seis posições numéricas, cujos domicílios bancários você deseja pesquisar.

#### **Campos de Resultados**

**Domicílios Bancários UG Pagadora encontrados** - Tabela contendo a lista de registros retornados pela pesquisa, constituída pelas colunas descritas a seguir. Clique em um dos campos dessa lista para selecionar o registro desejado.

**Banco** - Código do Banco referente ao domicílio bancário da UG Pagadora.

**Agência** - Código da Agência referente ao domicílio bancário da UG Pagadora.

**Conta** - Código da Conta referente ao domicílio bancário da UG Pagadora.

#### **Botões**

**Pesquisar** - Clique nesse botão para comandar a pesquisa da tabela "Domicílio Bancário da UG Pagadora", atendendo ao parâmetro que você informou.

**Retornar** - Clique nesse botão para desistir da pesquisa.

![](_page_11_Picture_0.jpeg)

# **1.4 - Documentos de Realização**

![](_page_11_Picture_54.jpeg)

# **Documentos de Realização**

Relaciona os documentos gerados na realização de compromissos relacionados a um Pré-doc.

São listados os números dos documentos de realização do Compromisso sendo possível visualizar os detalhes da realização dos mesmos no sistema SIAFI.

#### **Campos**

**Documento** - exibe o número do documento de realização do compromisso do Pré-doc.

Para compromissos que tiverem tido realizações parciais, podem ser relacionados vários documentos de realização.

O número do documento exibido é um link que permite visualizar os detalhes da realização do compromisso, no sistema SIAFI.

#### **Botão**

**Retornar** - Clique nesse botão para fechar a janela atual.

![](_page_12_Picture_0.jpeg)

# **1.5 - Compromissos**

![](_page_12_Picture_54.jpeg)

#### **Documentos de Realização**

Relaciona os compromissos consolidados associados a um Pré-doc.

# **Campos**

**UG Emitente** - exibe o código da UG emitente do Documento Hábil a partir do qual o Compromisso consolidado foi gerado.

**Documento Hábil** - exibe o código do Documento Hábil a que pertence o item relacionado ao Compromisso consolidado pelo Pré-doc.

**Situação** - exibe o código da Situação do item a partir do qual o Compromisso consolidado foi gerado.

**Valor** - exibe o valor do Compromisso consolidado a partir da Situação exibida.

# **Botão**

**Retornar** - Clique nesse botão para fechar a janela atual.